Clearlogin - U2F USB Keys

In This Article

- [Overview](#page-2-0)
- [Steps to Configure a U2F Key](#page-2-1)

## <span id="page-2-0"></span>**Overview**

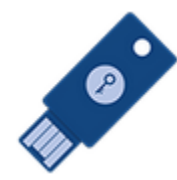

Normally a multi-factor authentication process is performed using SMS (text messaging), or an app-based authentication with a smartphone. This is, by far, much more secure than using passwords alone. However, not everyone has a phone and there are certain environments where phones are not allowed.

Hardware-based security keys are an excellent alternative to using a phone. They provide end-users a quick way to perform a second factor of authentication and it's difficult to intercept.

For hardware-based keys, Clearlogin uses with the FIDO U2F security protocol. It was developed by Google and a security company called Yubico, but is now administered by the FIDO Alliance.

The steps in this article will walk you through the process for associating your Clearlogin account with a hardware U2F USB key.

O) For information on enabling the U2F MFA Provider service in Clearlogin, refer to the **[Multi](https://support.evolveip.net/display/EIQ/Clearlogin+-+Multi-factor+Authentication)[factor Authentication](https://support.evolveip.net/display/EIQ/Clearlogin+-+Multi-factor+Authentication)** article.

## <span id="page-2-1"></span>Steps to Configure a U2F Key

**IMPORTANT:** You should perform this configuration using a computer with Google Chrome, Mozilla Firefox, Safari, or the new Microsoft Edge browser. Internet Explorer and the old Microsoft Edge are not supported. Browsers on mobile devices are not supported.

On your **computer**, sign into your Clearlogin user account, and go to your **My Settings** page.

An administrator may require the configuration steps to occur as soon as you sign (i) in. If so, you will bypass your My Settings page, and be prompted to insert your USB key and activate it. Scroll down this page to the step to **insert your USB key**.

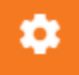

⋒

Launch the **Multi-Factor Authentication** wizard.

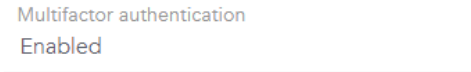

In the USB MFA section, click the **Add USB MFA Device** button.

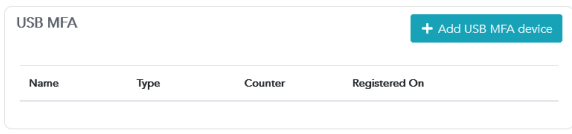

**Insert your USB key** into a USB port on your computer

- **Name your USB key** in Clearlogin (e.g. Primary USB Key)
- **Press the USB key's button** to activate it.

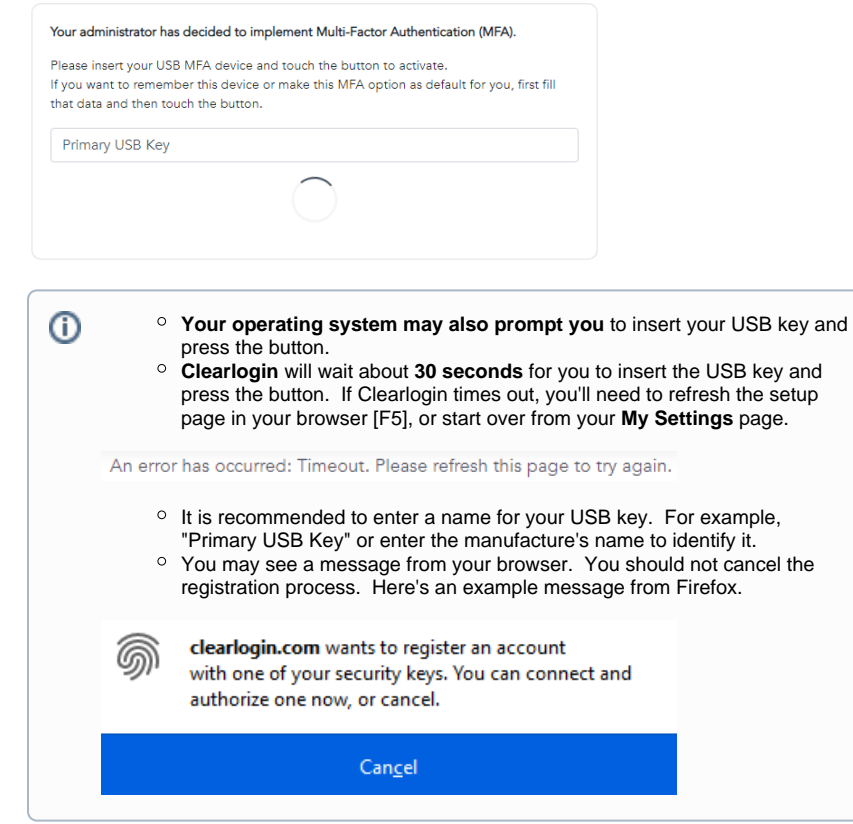

After completing the configuration steps, you will be prompted to touch your USB key each time you sign into Clearlogin.

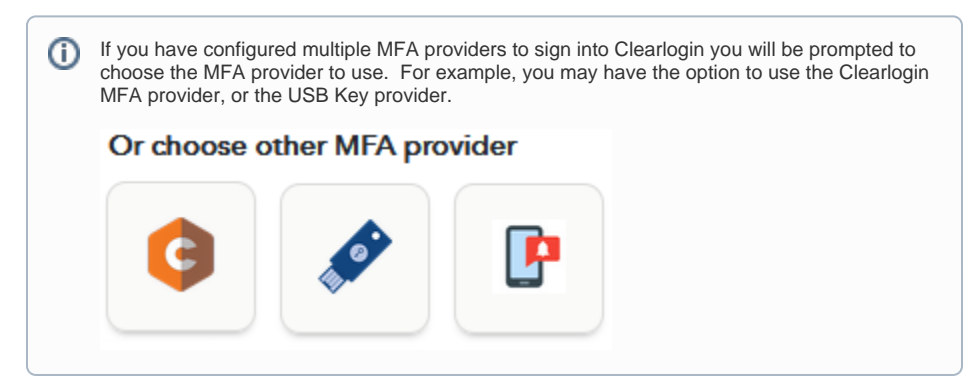